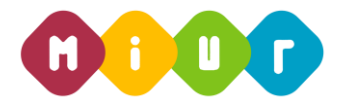

# **Ministero dell'Istruzione, dell'Università e della Ricerca**

*Direzione Generale per i contratti, gli acquisti e per i sistemi informativi e la statistica Ufficio 3*

# **PIATTAFORMA INTEGRATA PER LA GESTIONE DI AVVISI DESTINATI ALLE ISTITUZIONI SCOLASTICHE E LORO RENDICONTAZIONI**

### **PROCEDURA DI GESTIONE**

## **ISTRUZIONI OPERATIVE PER ACCEDERE ALLA PIATTAFORMA DIDATTICA LEARNING@MIUR**

Di seguito sono descritte le istruzioni operative per accedere allo spazio online dedicato all'iniziativa formativa sulla **PROCEDURA DI GESTIONE per il Personale delle Direzioni Generali Competenti**, che vi preghiamo di leggere ed eseguire con attenzione.

Eseguita l'autenticazione al portale SIDI, in caso di problemi inerenti l'accesso alla piattaforma didattica *Learning@MIUR* è sempre possibile contattare la casella e-mail della Redazione [learningmiur@istruzione.it](mailto:learningmiur@istruzione.it)

Per richieste di natura didattica e/o di chiarimento sul percorso formativo, è possibile contattare i Tutor scrivendo alla casella e-mail dedicata: pimer-proceduragestione-dg.for@istruzione.it**.**

Per facilitare le risposte dello staff di assistenza si consiglia di specificare nella e-mail la regione e l'ufficio di appartenenza.

Seguire attentamente i passaggi operativi per procedere all'accesso.

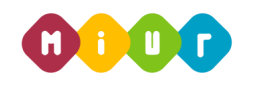

#### *Accesso al Portale*

1. Collegarsi al portale SIDI [http://portale.pubblica.istruzione.it](http://portale.pubblica.istruzione.it/) compilare le voci **Username** e **Password**, negli appositi campi, e fare clic su **Entra**;

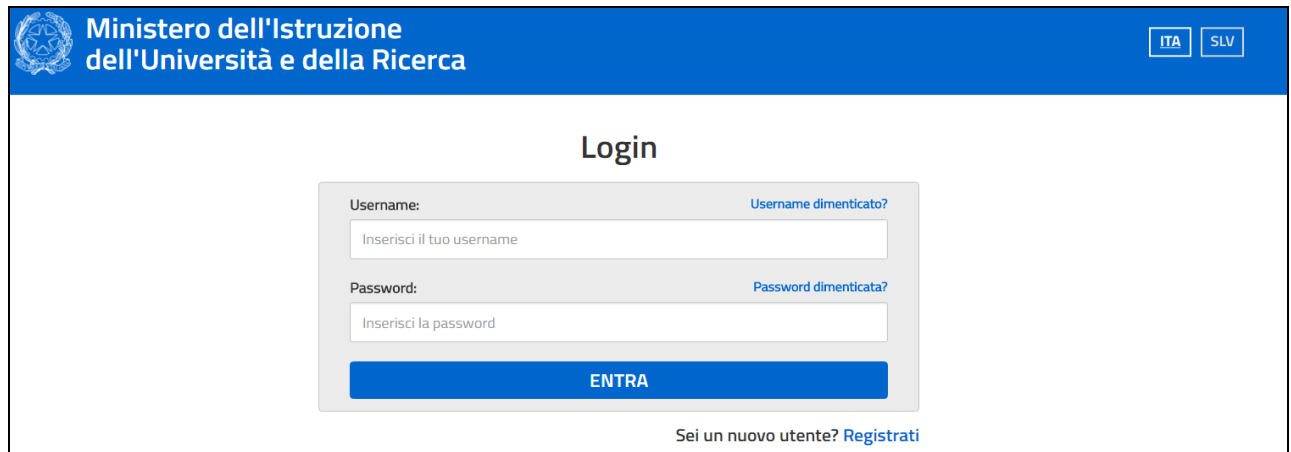

2. Dal menu **Applicazioni SIDI**, esplodere la voce **Formazione**;

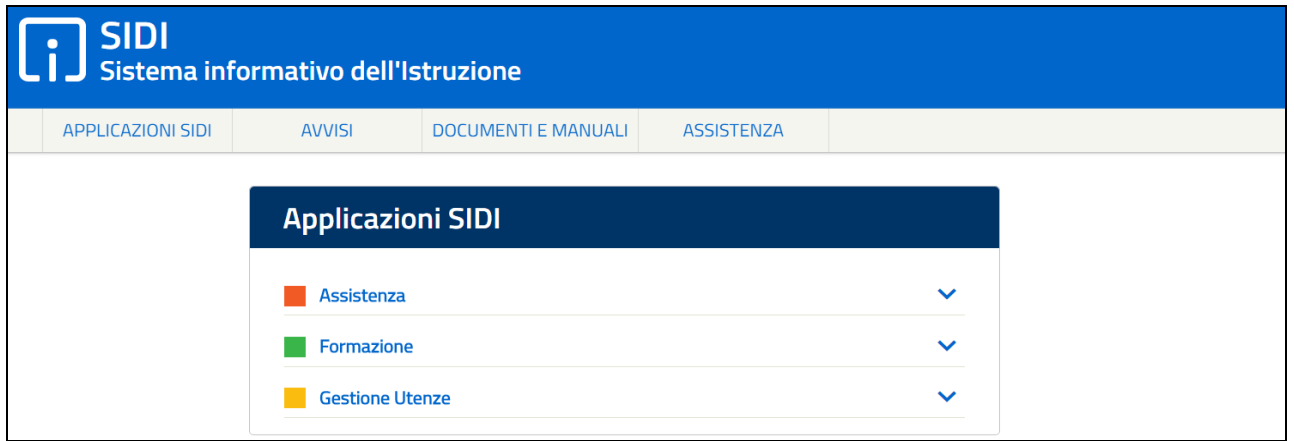

3. Selezionare la voce **Learning@MIUR** per accedere alla piattaforma didattica;

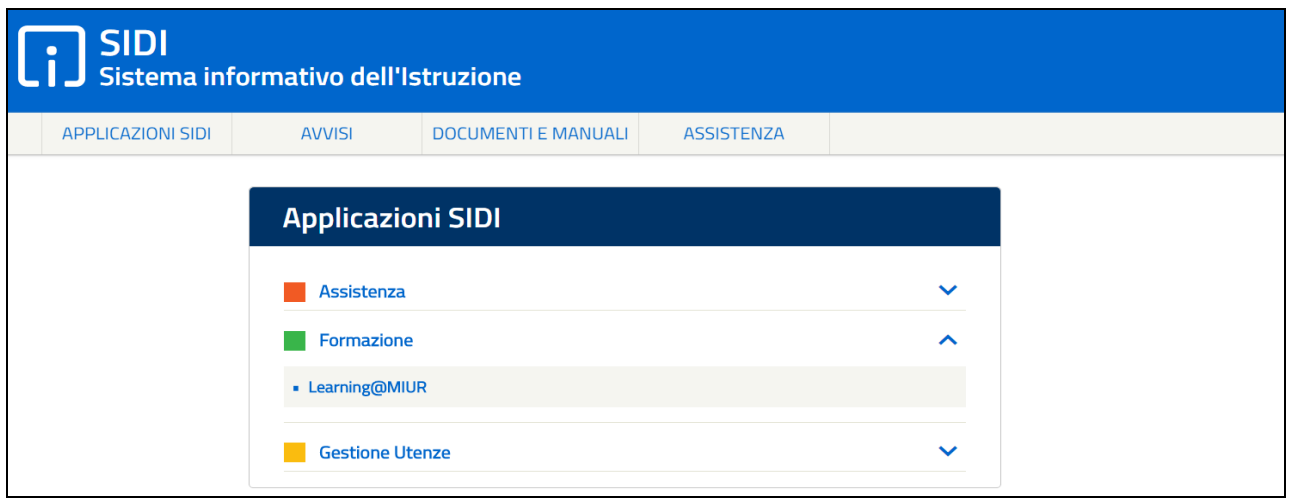

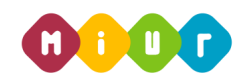

4. Si accede in tal modo alla Home page:

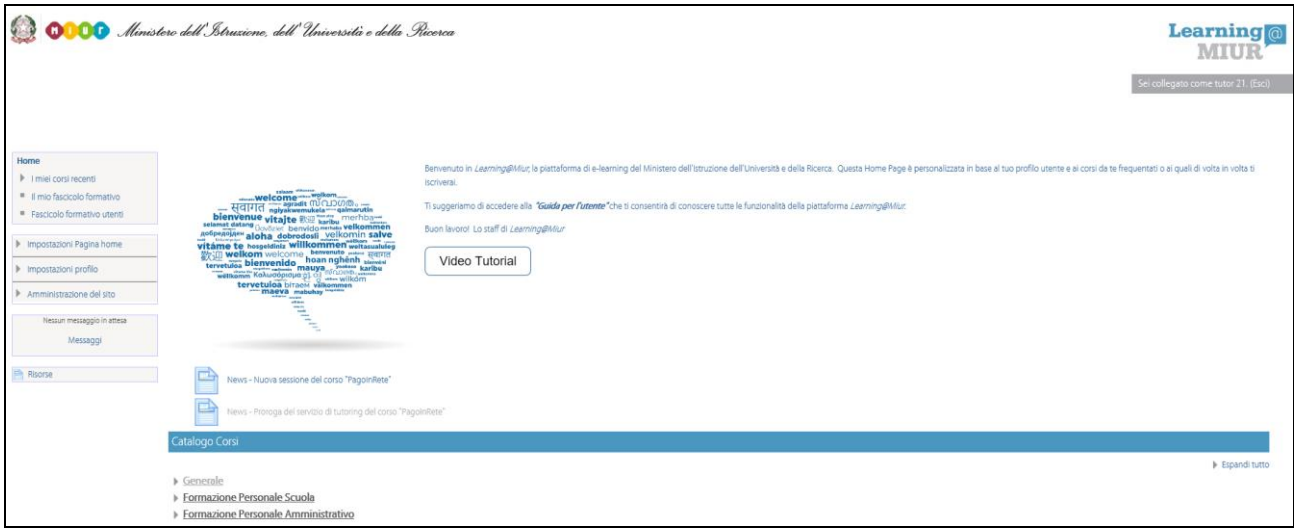

#### *Iscrizione al corso*

1. Per iscriversi al corso di formazione sarà necessario esplodere la Categoria di corso facendo clic sulla voce **Formazione Personale Amministrativo**;

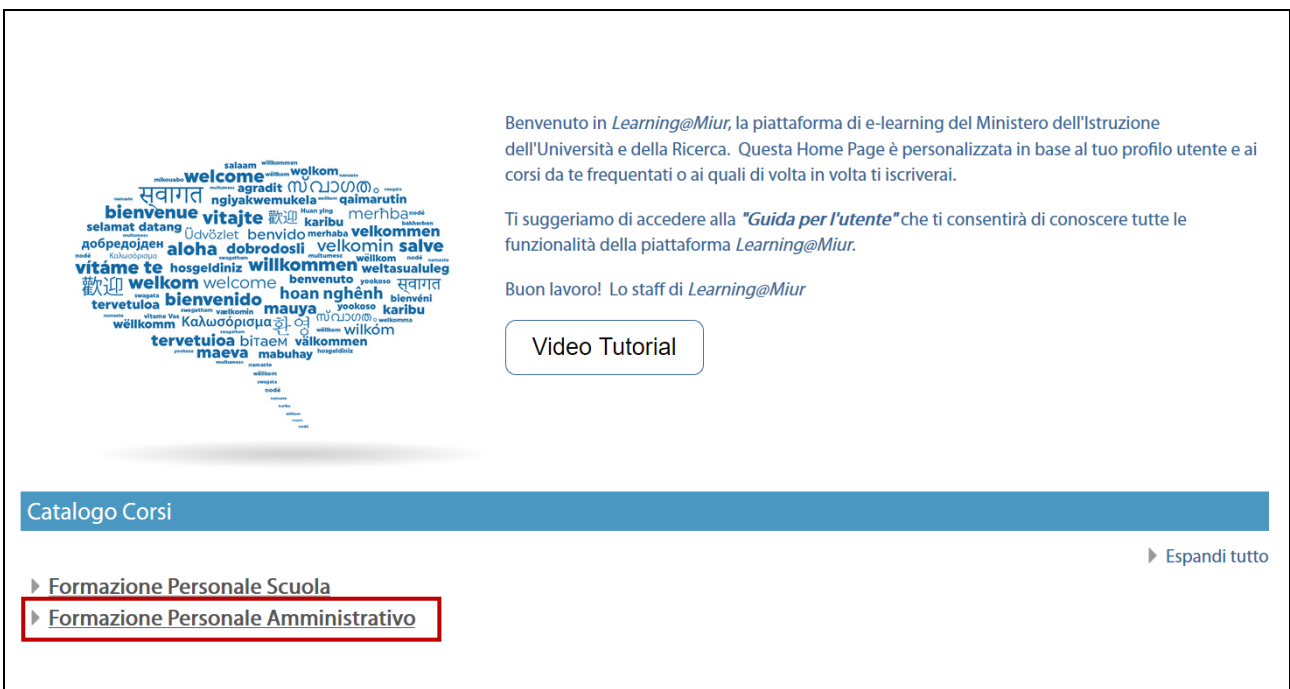

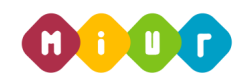

2. Selezionare il link della sezione **Piattaforma Integrata per la Gestione di Avvisi**;

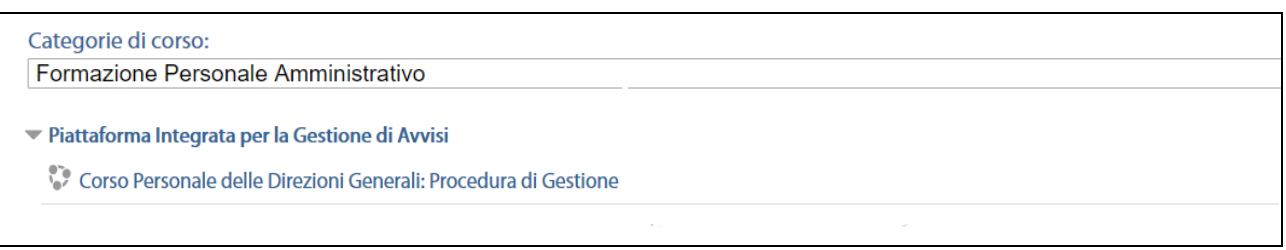

- 3. Successivamente selezionare la voce Corso Personale delle Direzioni Generali: **Procedura di Gestione**.
- 4. L'accesso alla nuova pagina consente l'iscrizione al corso attraverso il pulsante **Iscrivimi**.

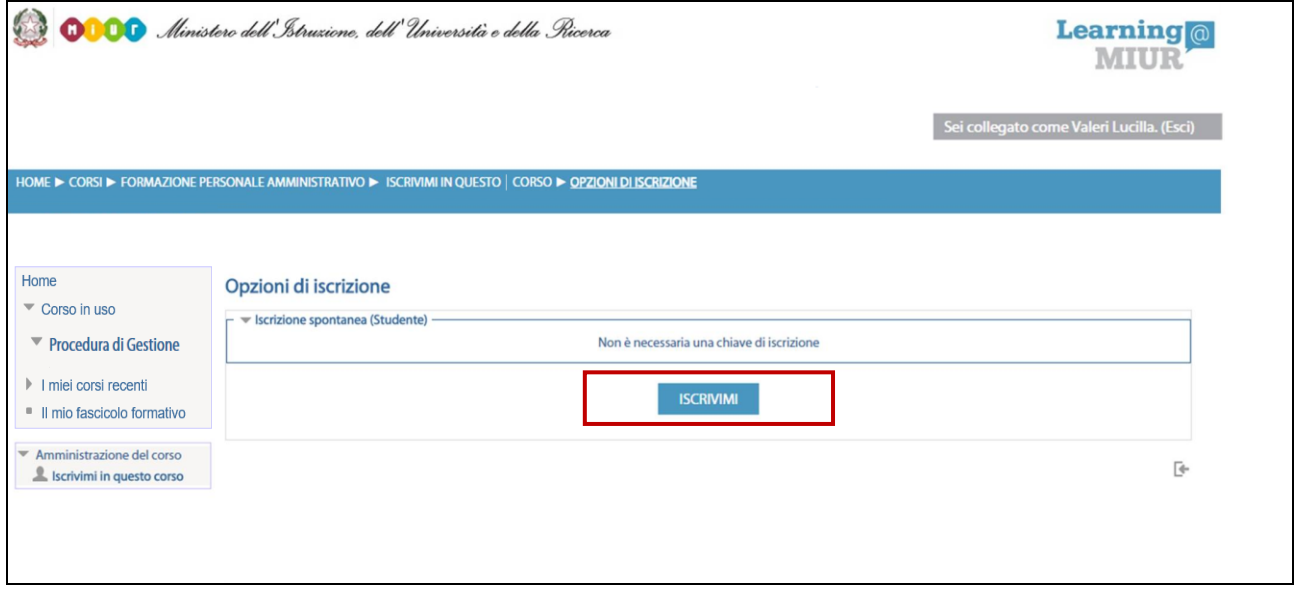

A conferma, dell'avvenuta iscrizione il sistema introduce, in automatico, alla pagina di riepilogo delle risorse del corso.

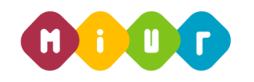

#### *Accesso al WBT (Web Based Training)*

La pagina principale dell'iniziativa formativa mostra tutte le risorse e gli strumenti, a disposizione, utili per una corretta fruizione del corso. La sezione **WBT del corso** è la porzione specifica dedicata all'attività di formazione a distanza.

Selezionando il link del WBT del corso, si accede alla scheda che introduce al relativo modulo.

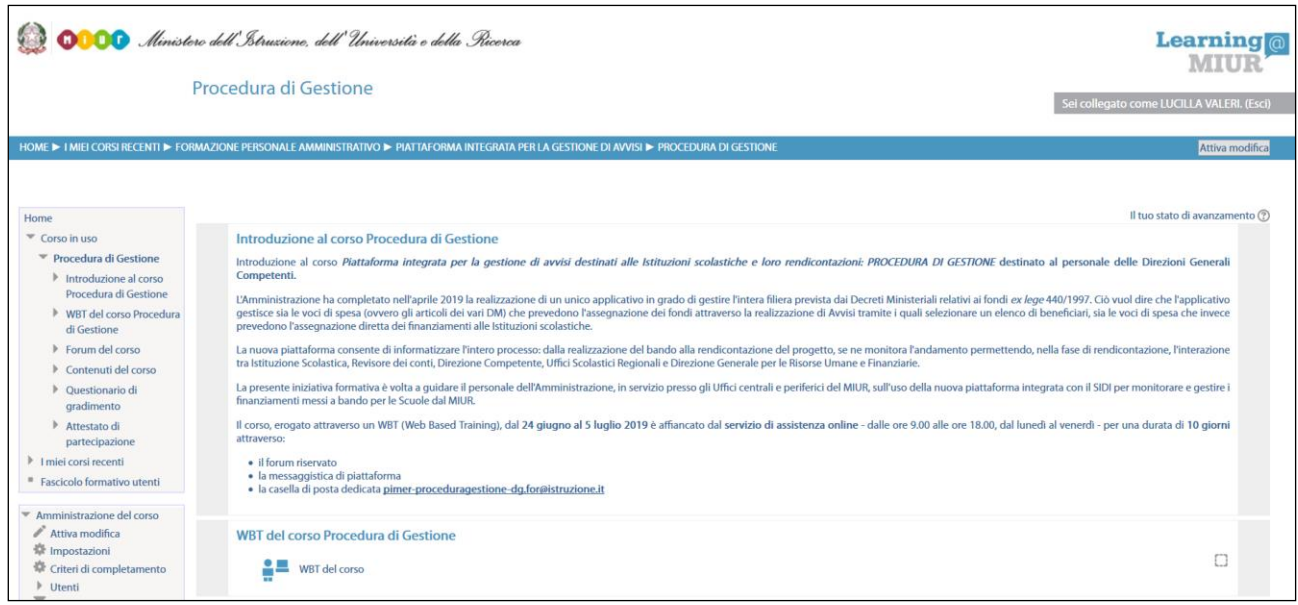

#### *Accesso al Forum*

Moderato dai Tutor e dedicato alle discussioni tematiche inerenti il corso, il Forum è un ambiente in cui tutti gli iscritti all'iniziativa possono intervenire, partecipare al dibattito e pubblicare un proprio contributo per condividere riflessioni anche al fine di chiarire i dubbi che possono emergere durante la fruizione del percorso formativo.

Per accedere e partecipare al **Forum di corso** è sufficiente selezionare l'icona a esso corrispondente e successivamente scegliere l'area di interesse tra gli argomenti proposti.

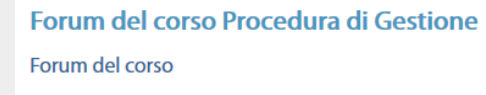